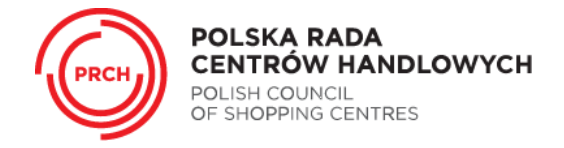

## **INSTRUKCJA REJESTRACJI I USTALANIA HASŁA NA STRONIE [WWW.PRCH.ORG.PL](http://www.prch.org.pl/)**

## 1. WEJDŹ NA STRONĘ [WWW.PRCH.ORG.PL.](http://www.prch.org.pl/)

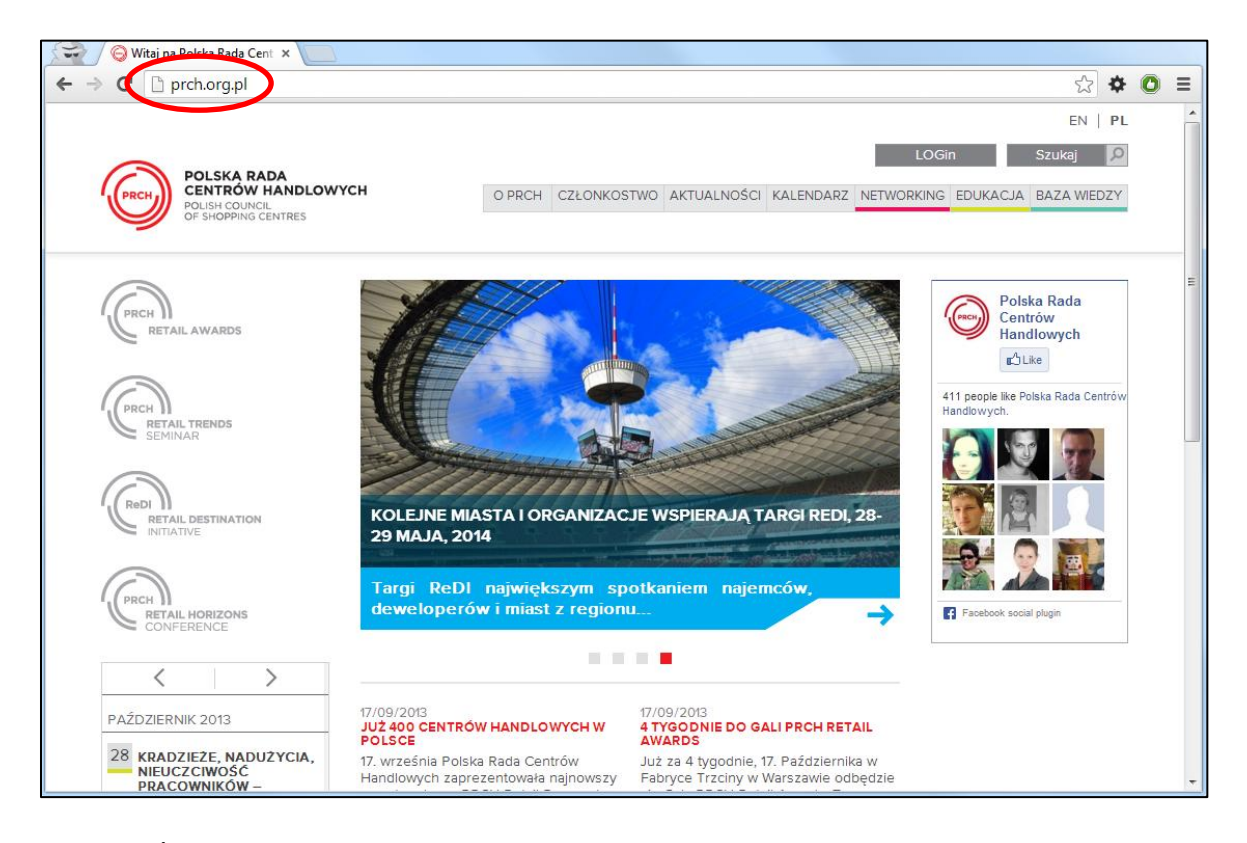

2. PRZEJDŹ DO STRONY LOGOWANIA.

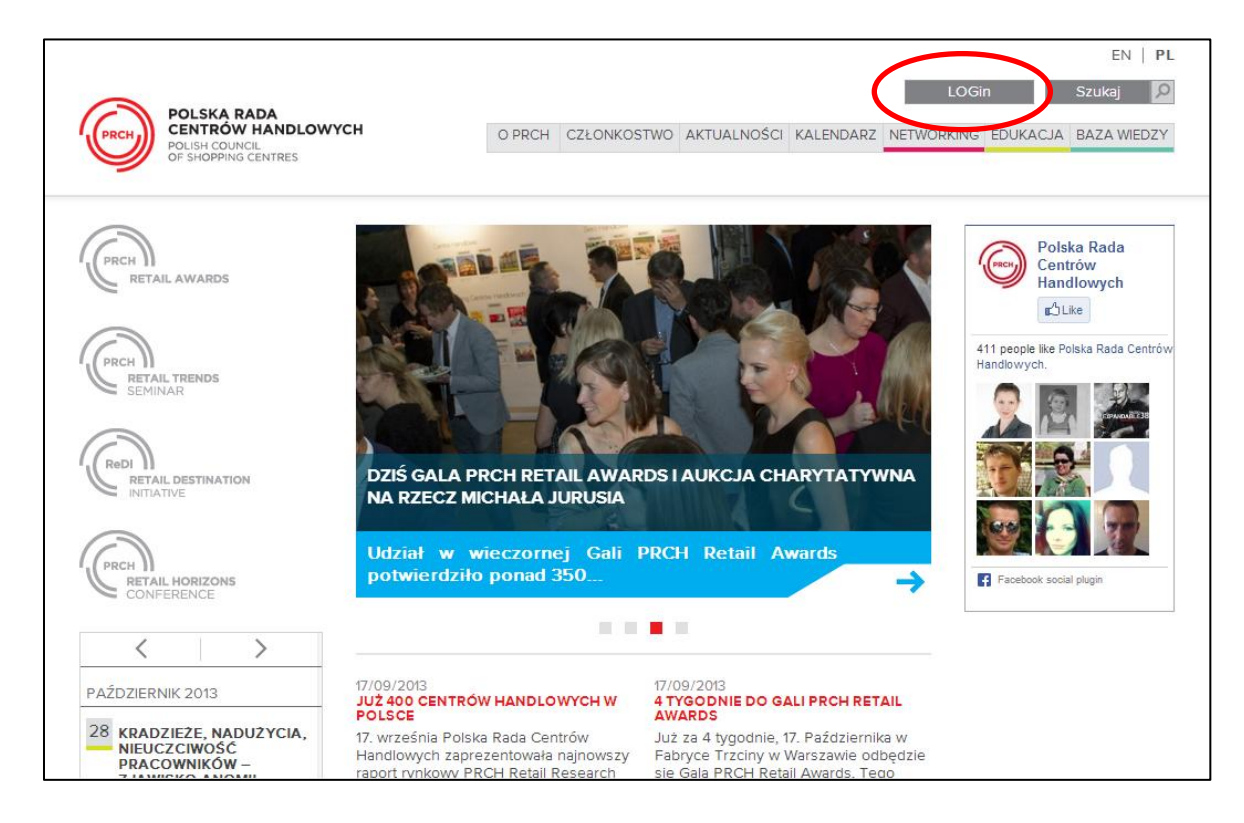

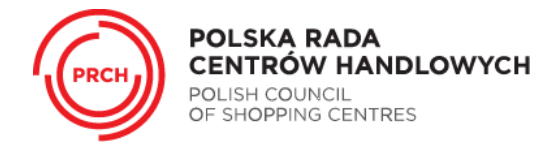

3. JEŻELI JESTEŚ TU PO RAZ PIERWSZY: ABY USTALIĆ SWÓJ LOGIN I HASŁO NALEŻY WYBRAĆ PRZYCISK "REJESTRACJA".

OSOBY JUŻ ZAREJESTROWANE: NALEŻY WPISAĆ SWÓJ LOGIN (ADRES E-MAIL) ORAZ OKREŚLONE WCZEŚNIEJ HASŁO A NASTĘPNIE WYBRAĆ PRZYCISK "ZALOGUJ".

W PRZYPADKU ZAGUBIENIA HASŁA NALEŻY SKORZYSTAĆ Z PRZYCISKU "PRZYPOMNIJ HASŁO" I POSTĘPOWAĆ ZGODNIE Z OPISEM NA STRONIE.

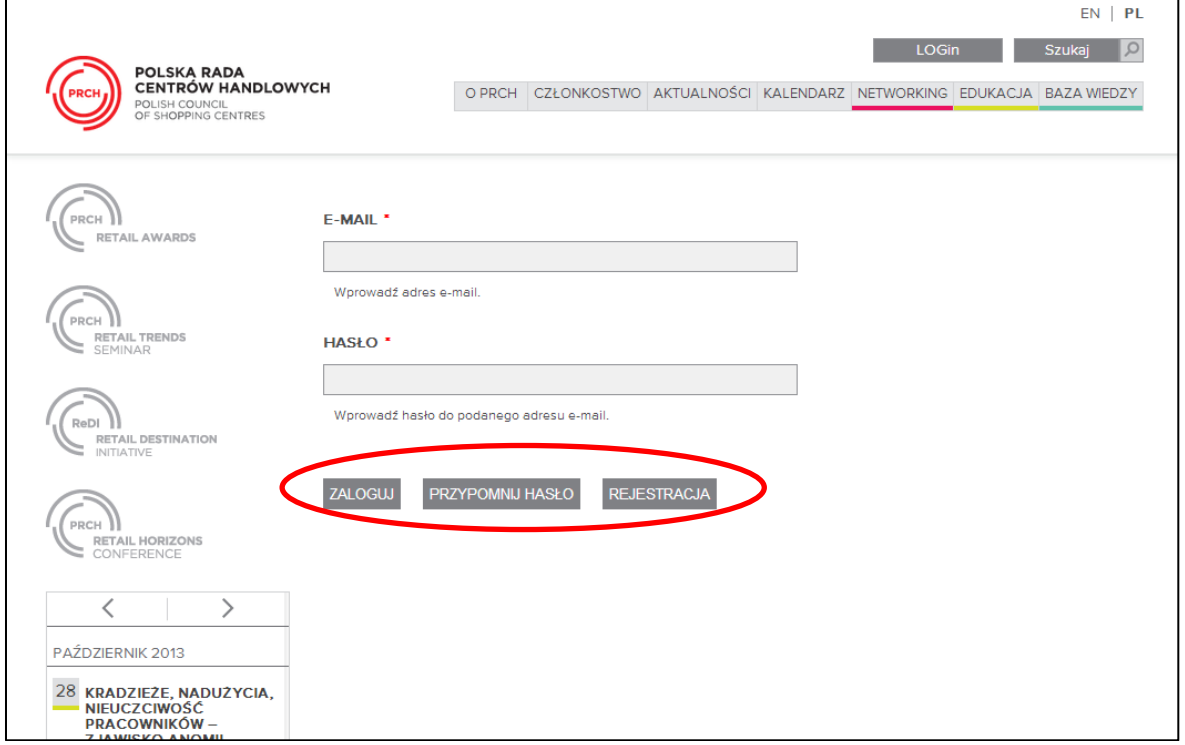

4. OKREŚL TYP SWOJEJ FIRMY I WYBIERZ Z LISTY ROZWIJANEJ WŁAŚCIWĄ POZYCJĘ A NASTĘPNIE UZUPEŁNIJ SWOJE DANE (TWÓJ ADRES E-MAIL BĘDZIE PÓŹNIEJ TWOIM LOGINEM), DANE FIRMOWE ORAZ SAMODZIELNIE USTAL HASŁO. WYRAŹ ZGODĘ NA PRZETWARZANIE DANYCH I ZADECYDUJ CZY CHCESZ OTRZYMYWAĆ NEWSLETTER PRCH. NASTĘPNIE WYBIERZ PRZYCISK "UTWÓRZ NOWE KONTO".

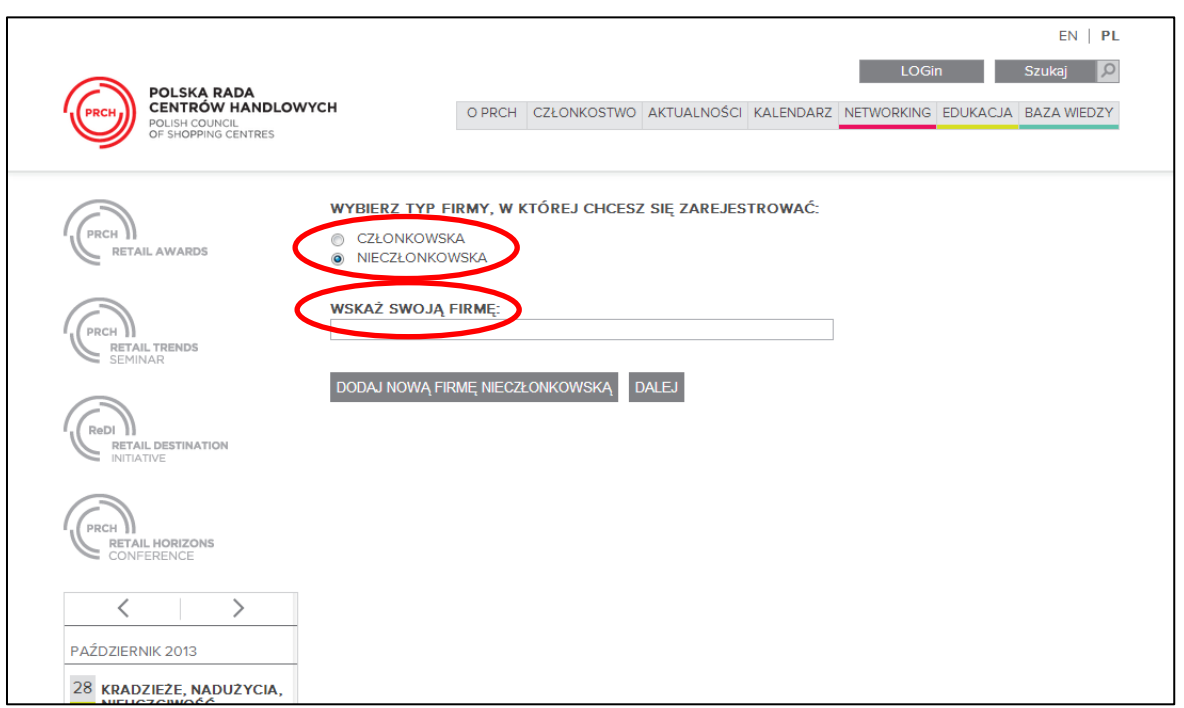

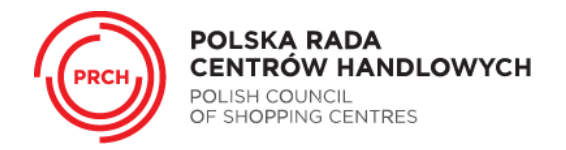

JEŚLI NAZWY TWOJEJ FIRMY NIE MA NA LIŚCIE ROZWIJANEJ: WYBIERZ PRZYCISK "ZAREJESTRUJ NOWĄ FIRMĘ", UZUPEŁNIJ ODPOWIEDNIE DANE FIRMOWE A NASTĘPNIE WYBIERZ PRZYCISK "ZAKOŃCZ". DANE ZOSTANĄ PRZESŁANE DO ADMINISTRATORA SYSTEMU.

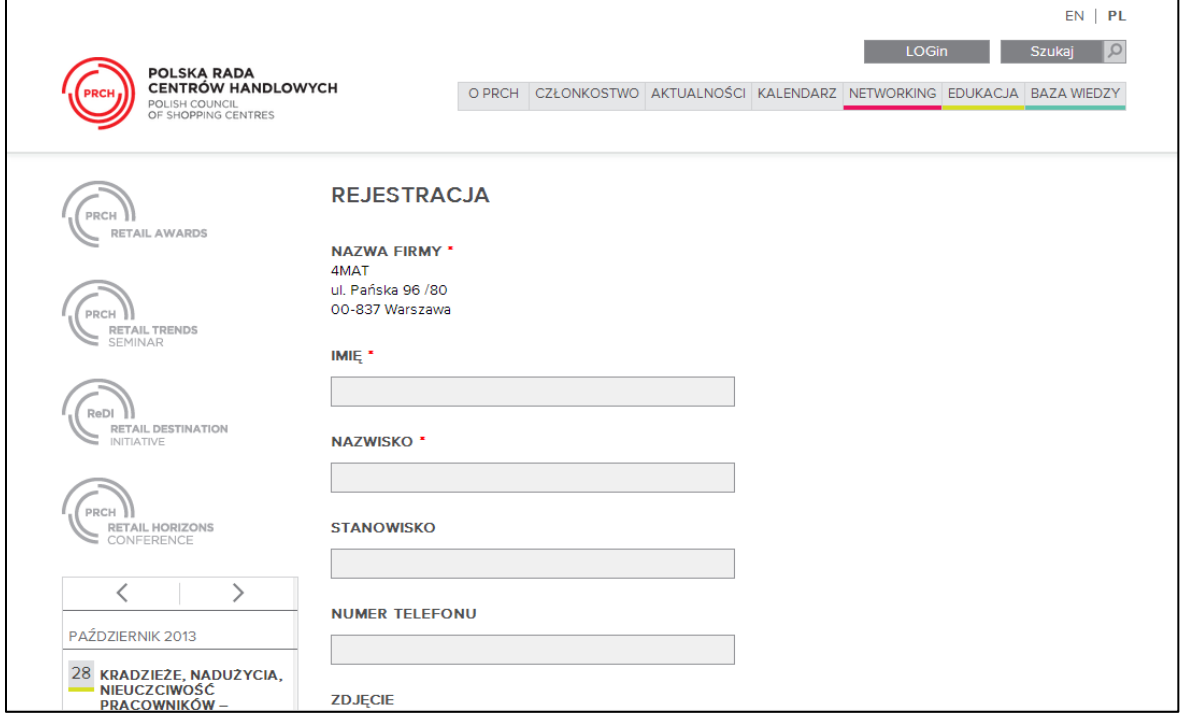

5. JEŻELI ZGŁOSZENIE ZOSTANIE ZAAKCEPTOWANE PRZEZ PRCH, FIRMA ORAZ UŻYTKOWNIK ZOSTANĄ DODANI DO SYSTEMU. UŻYTKOWNIK OTRZYMA POWIADOMIENIE O REJESTRACJI DROGĄ MAILOWĄ.

**W PRZYPADKU JAKICHKOLWIEK PROBLEMÓW Z REJESTRACJĄ LUB LOGOWANIEM PROSIMY O KONTAKT NA ADRES PRCH@PRCH.ORG.PL LUB POD NUMER TELEFONU +48 22 629 23 81.**